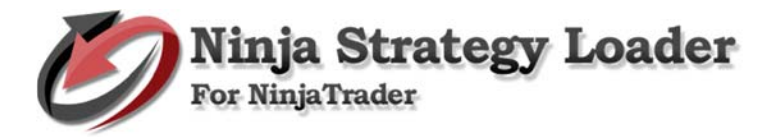

# **How to install and use Ninja Strategy Loader**

### **1. Install Setup – Ninja Strategy Loader**

Please find your Setup provided when you download the product Ninja Strategy Loader (executable file). Right click on it and select open to run.

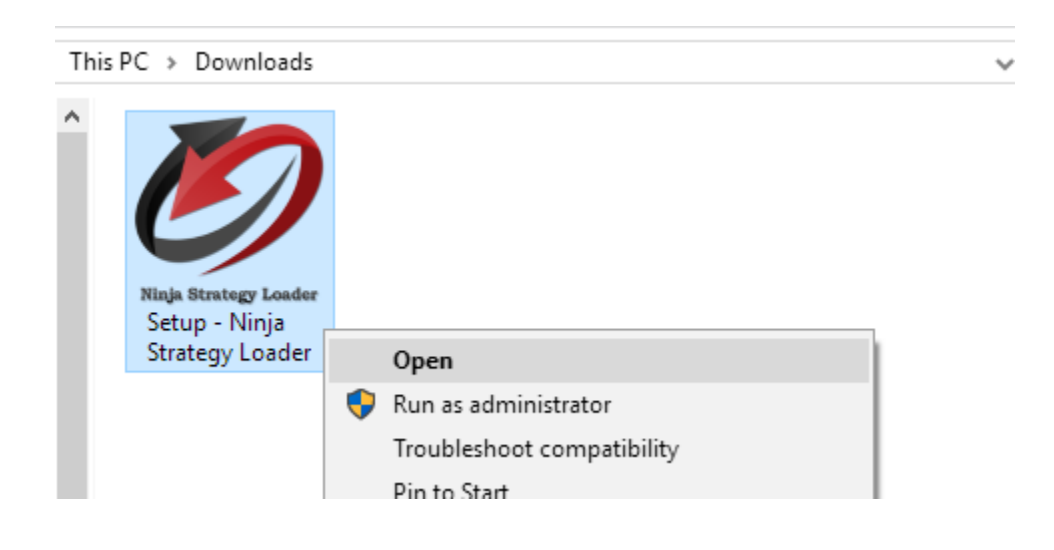

#### 1. **Select Destination Folder**

- Setup will be install into the default destination folder.
- If you would like to select a different folder, click Browse.
- To continue, click Next.

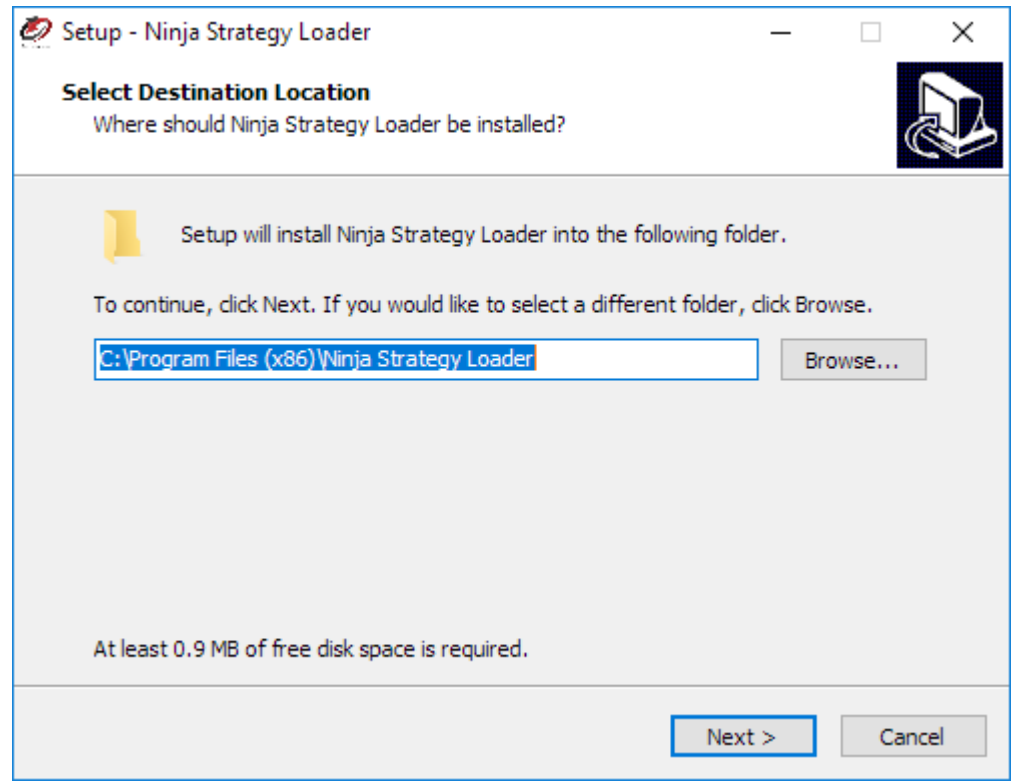

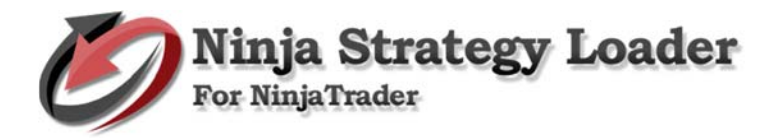

#### 2. **Select Additional Tasks**

- Put a check on the box to create a desktop shortcut.
- Click Next, to continue.

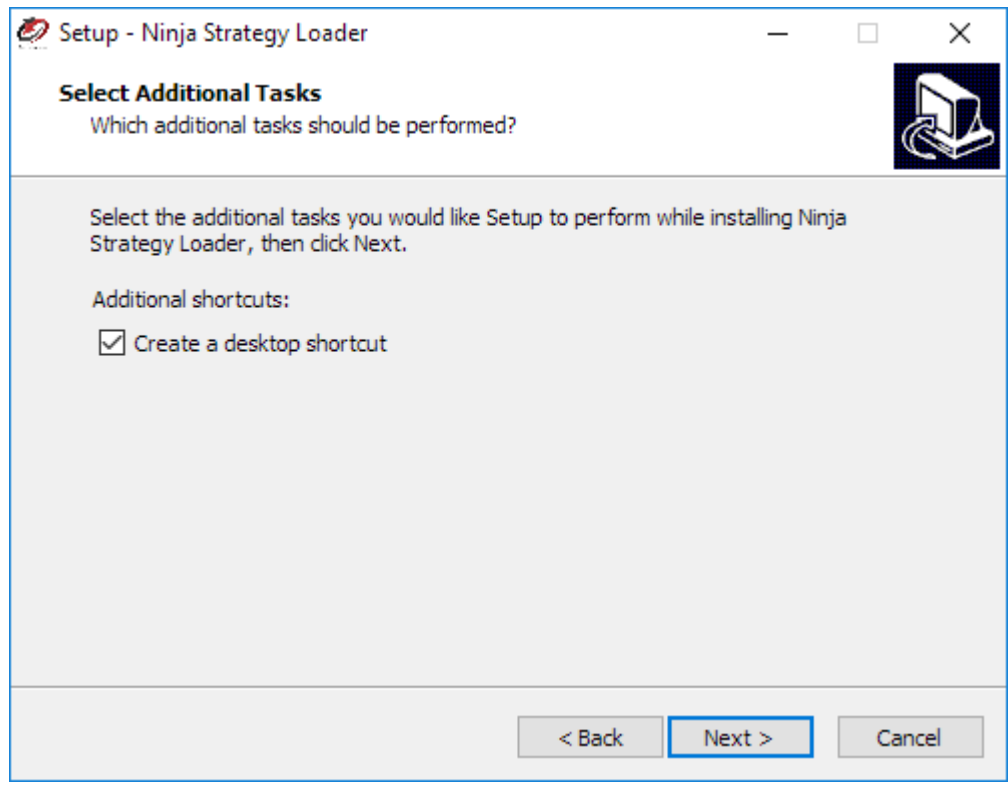

#### 3. **Ready to Install**

• Click Install to continue with the installation, or click Back if you want to review or change any settings.

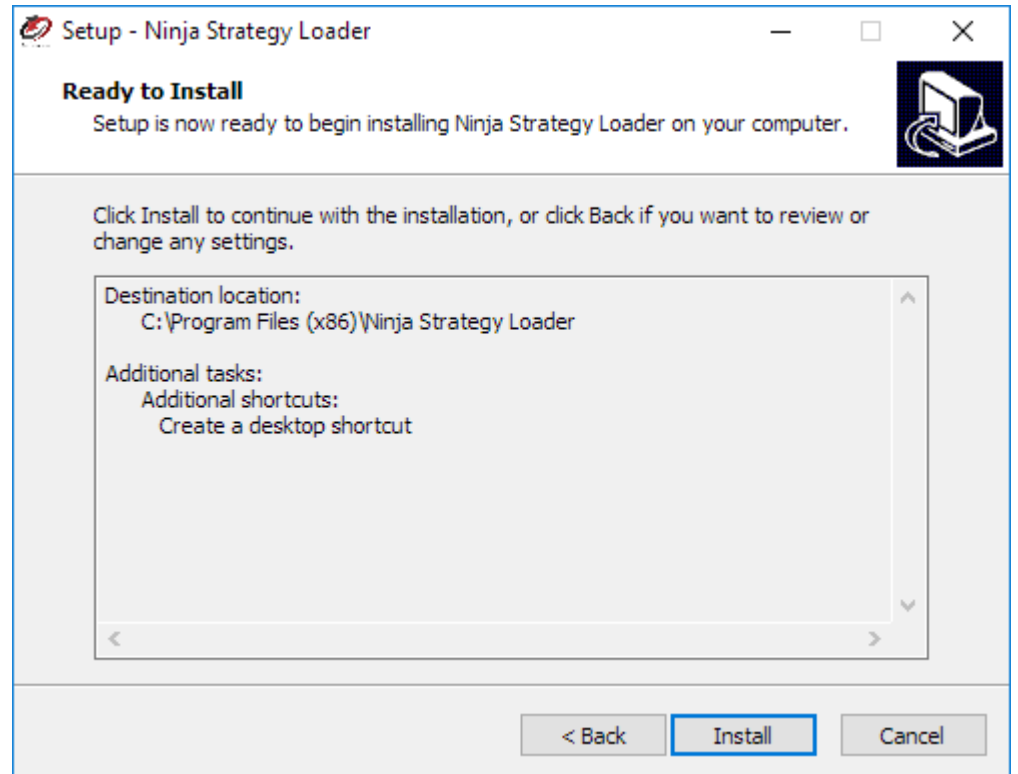

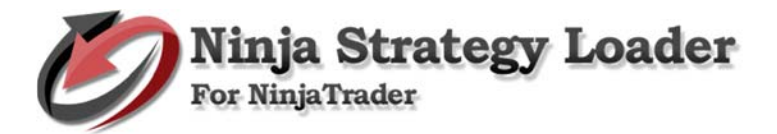

#### 4. **Completing the Setup**

- Setup has finished installing Ninja Strategy Loader on your computer.
- Put a check on the box to Launch Ninja Strategy Loader after the setup.
- Click finish to exit Setup.

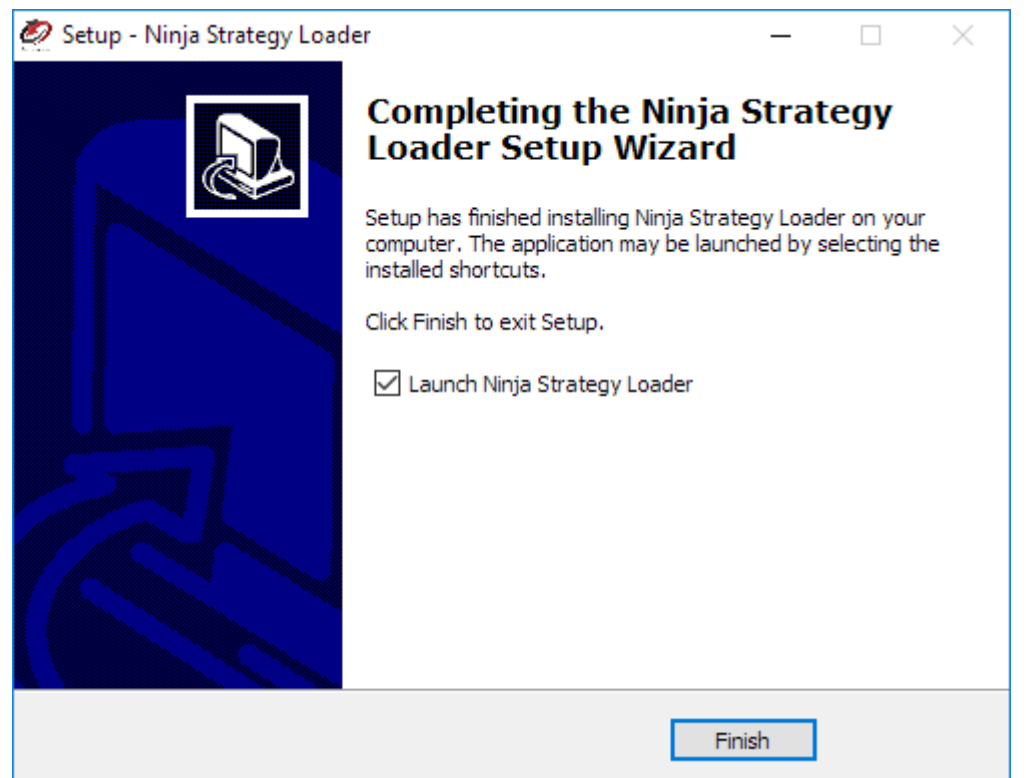

**2. Download and install Microsoft Access database engine 2010 x64 bit** https://www.microsoft.com/en-us/download/details.aspx?id=13255

Note: Download and install only if not exist in your machine.

# Microsoft Access Database Engine 2010 Redistributable

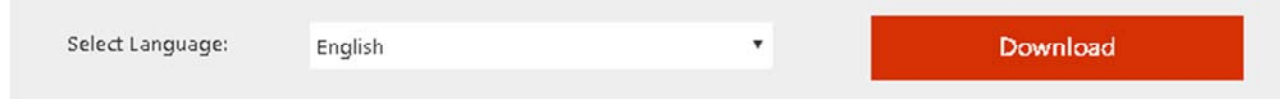

This download will install a set of components that can be used to facilitate transfer of data between 2010 Microsoft Office System files and non-Microsoft Office applications.

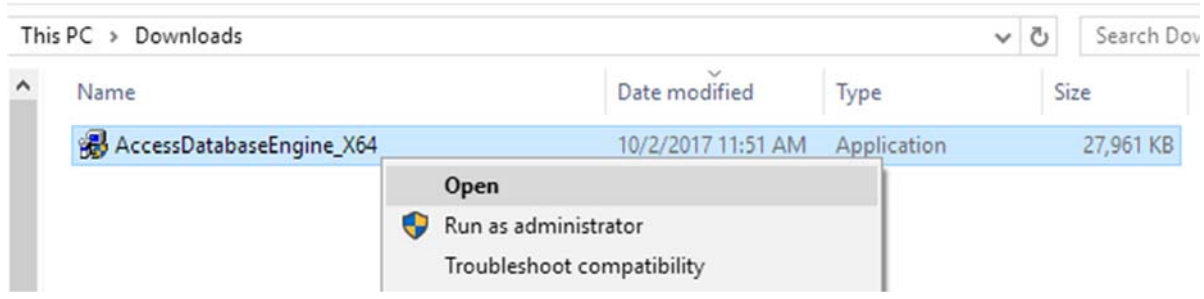

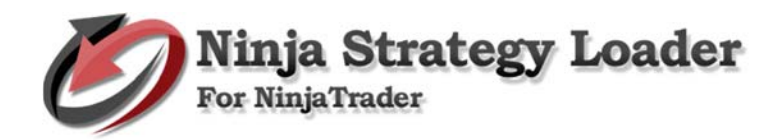

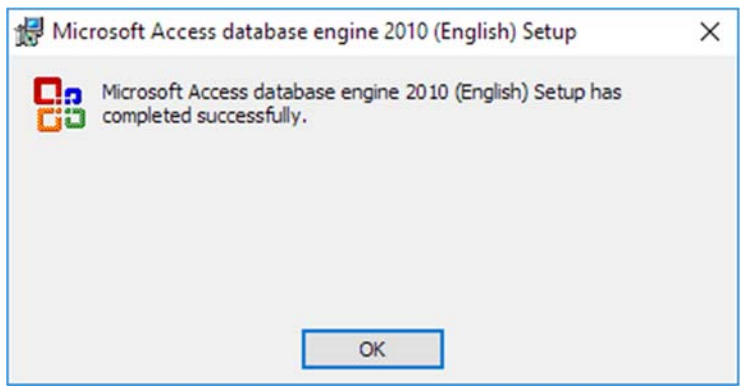

#### **3. Importing NPOI & SystemData DLL's – Strategy Compatibility Tool**

These are free DLL files that can be downloaded from web and are required for Ninja Strategy Loader… should be found inside in your downloaded **Setup – Ninja Strategy Loader.zip** 

Open NinjaTrader Control Center. Go to File > Utilities > then click Import NinjaScript.

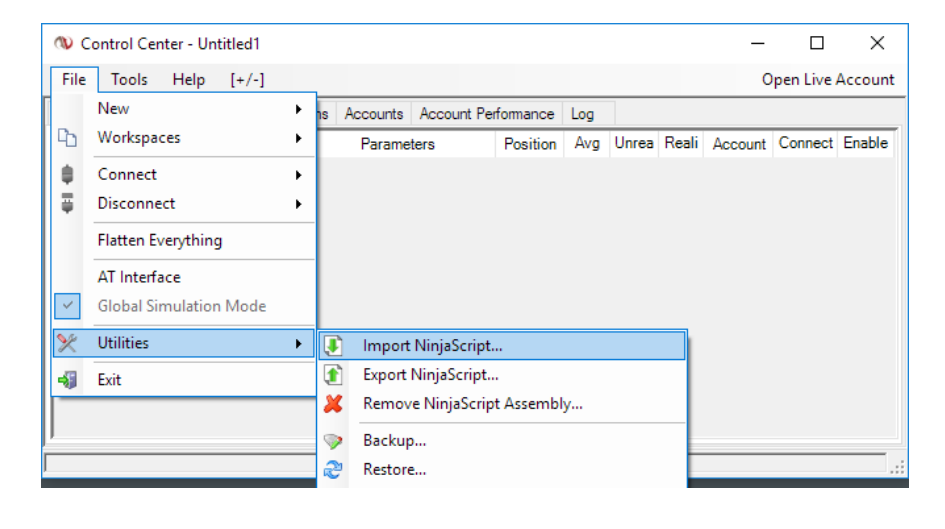

Browse the NPOI & SystemData zip file. Then, click Open to import.

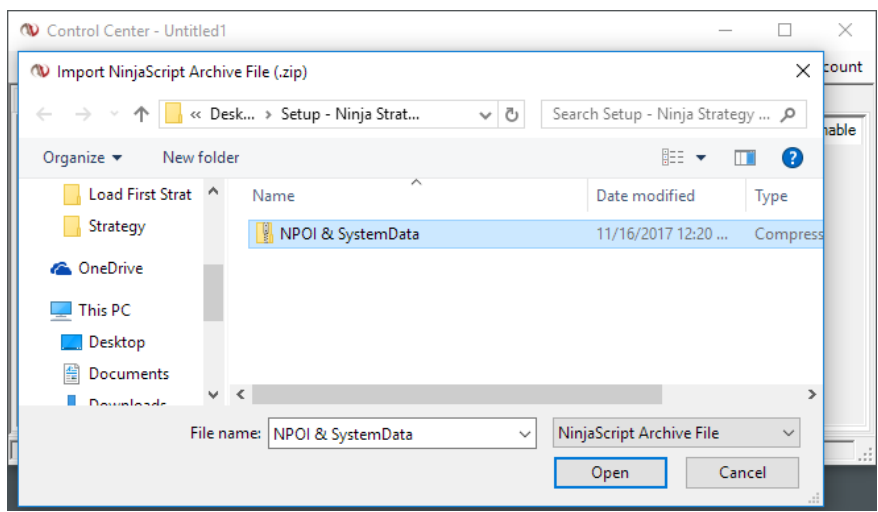

NinjaTrader successfully imported the required DLL files!… To continue, click OK.

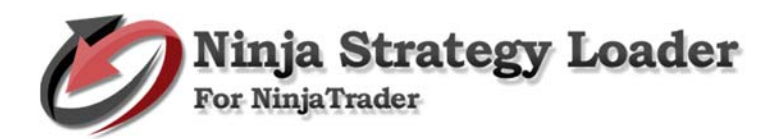

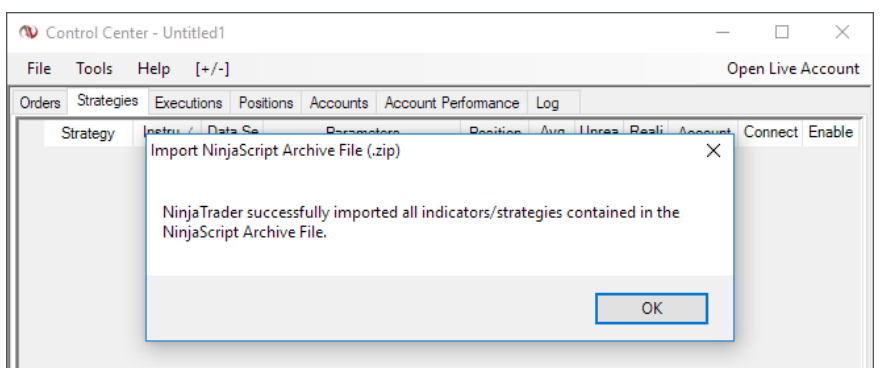

#### **4. Strategy Compatibility Tool in Ninja Strategy Performance Module**

The purpose is to make your open-source Strategy for NinjaTrader 7 compatible to Ninja Strategy Loader in just one go.

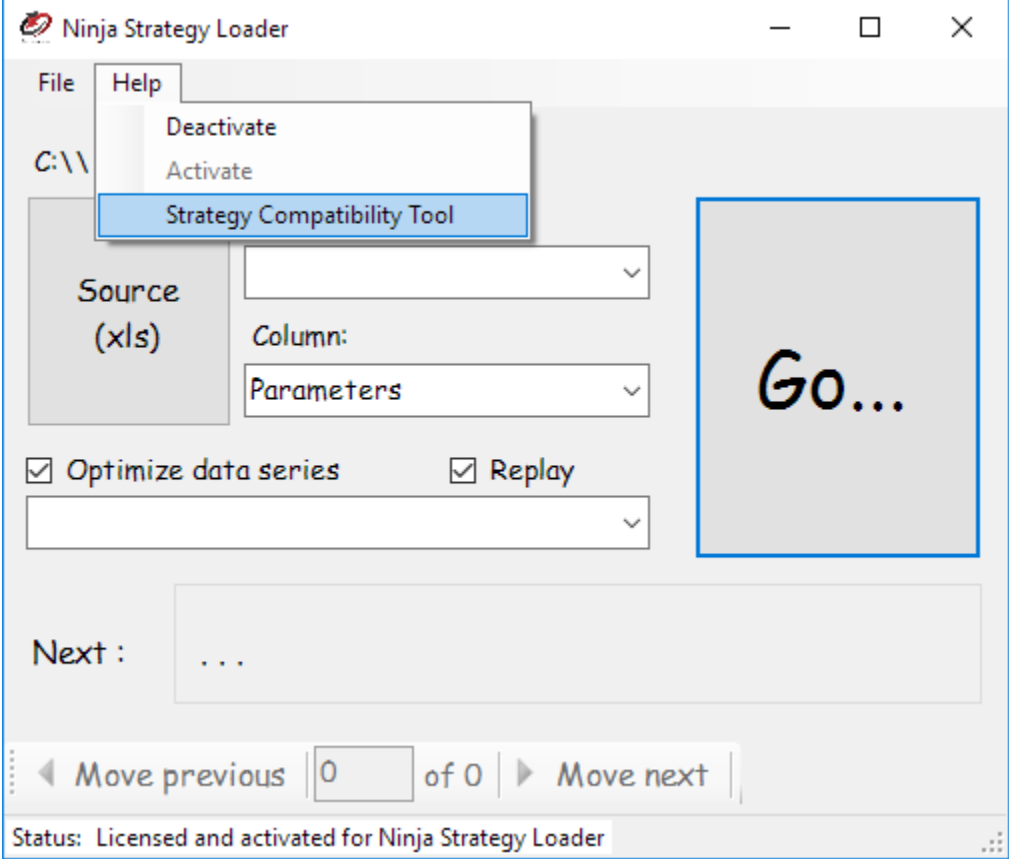

Open Ninja Strategy Loader. Go to Help, then select Strategy Compatibility Tool.

Browse your open source code file Strategy, select the file and click Open to continue.

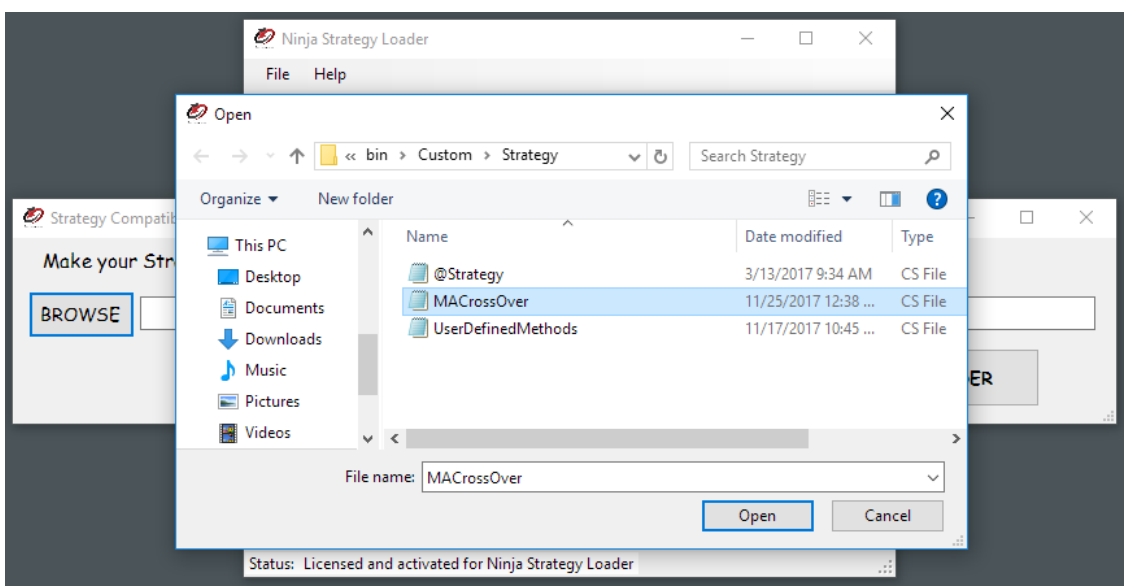

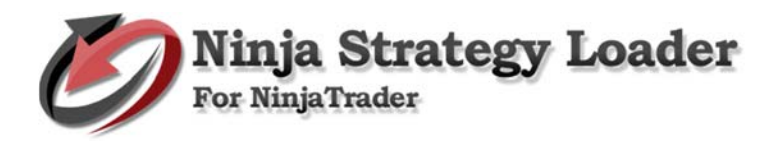

#### Click Update with Strategy Loader to continue.

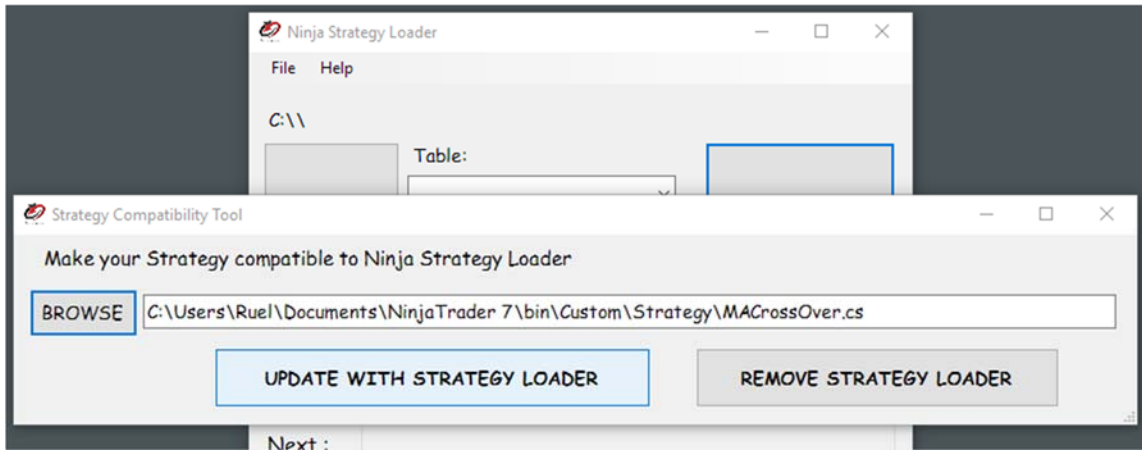

#### Successfully updated.

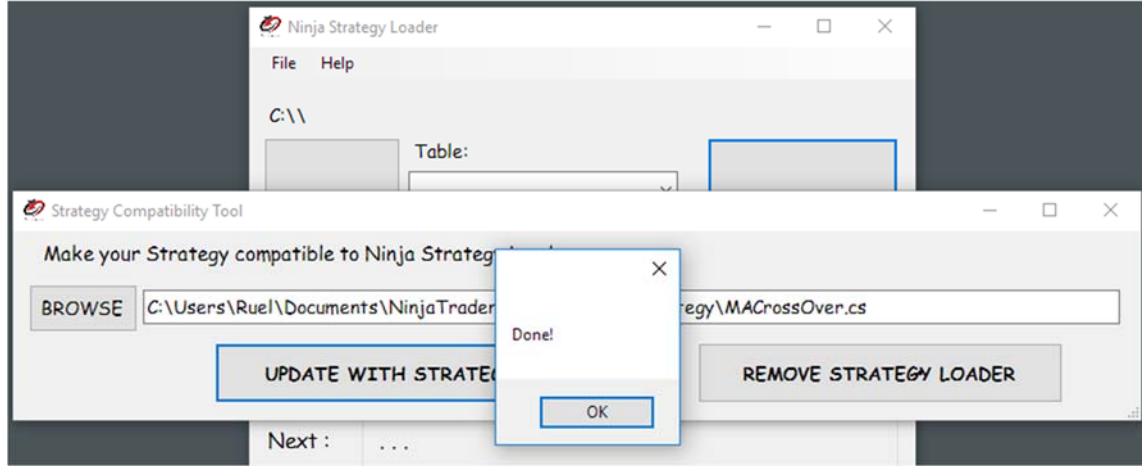

#### **5. Compiling**

Go to Control Center, Click Tools > Edit NinjaScript > then select Strategy.

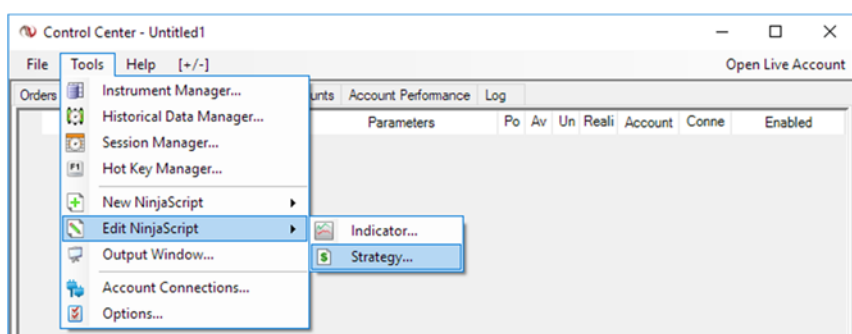

Select the file, then click OK to continue.

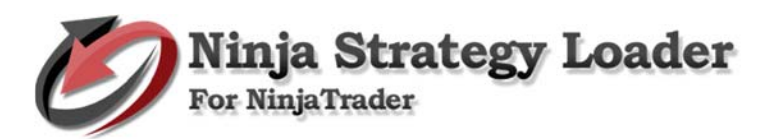

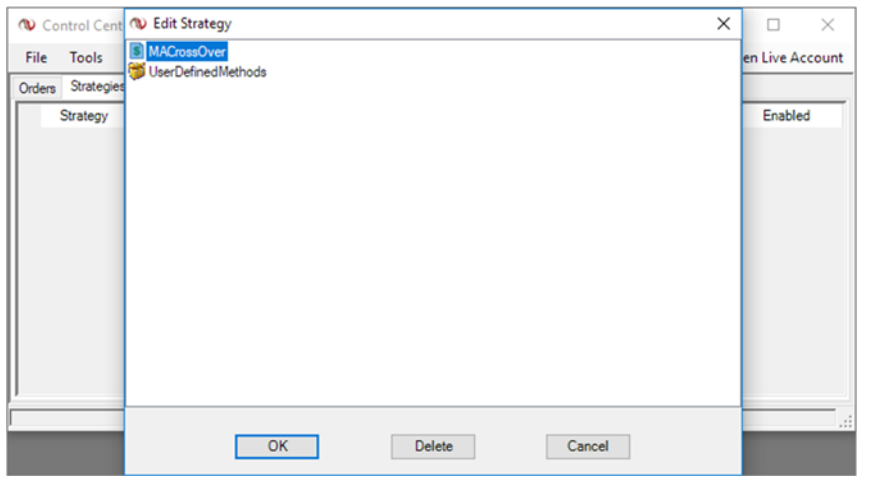

Right click and select compile.

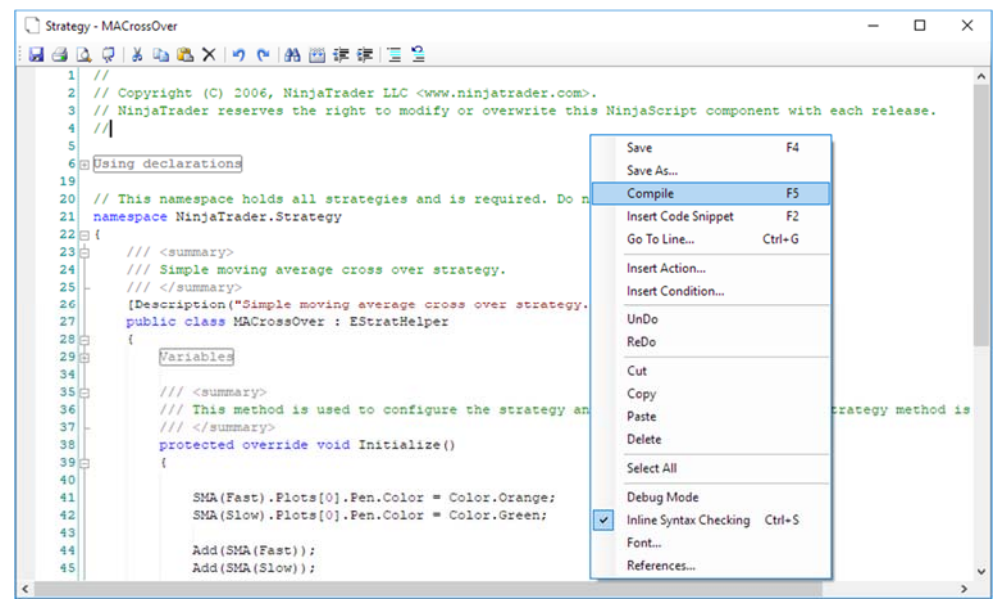

After compiling, your Strategy should now be compatible to Ninja Strategy Loader The following are examples and explanation on Ninja Strategy Performance

## **Step by step process on how to use Ninja Strategy Loader**

- **1. Optimization.** Please run Optimization in Strategy Analyzer and Save Optimization Results. Select instrument and make sure to set "keep best # results" you wish to optimize.
	- a. **Setup connection** 
		- Go to File > Connect > Kinetic
	- b. **Setup Strategy Analyzer** 
		- Go to File > New > Strategy Analyzer

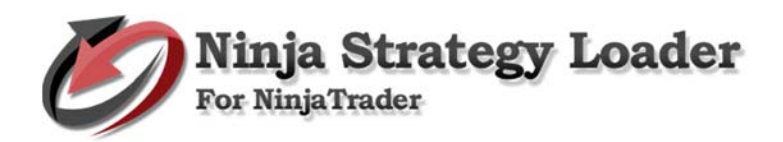

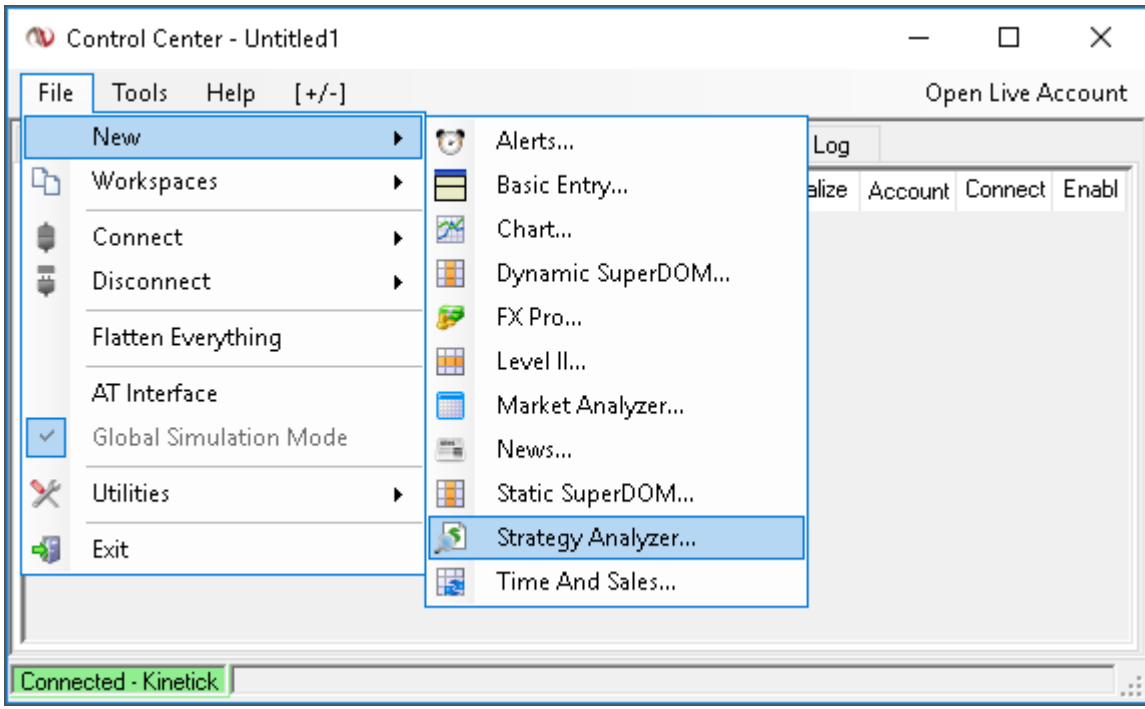

• Select instrument and click Optimizer on the top left button. Set parameters Minimum and Maximum range as well as the Increment, then Run Optimization.

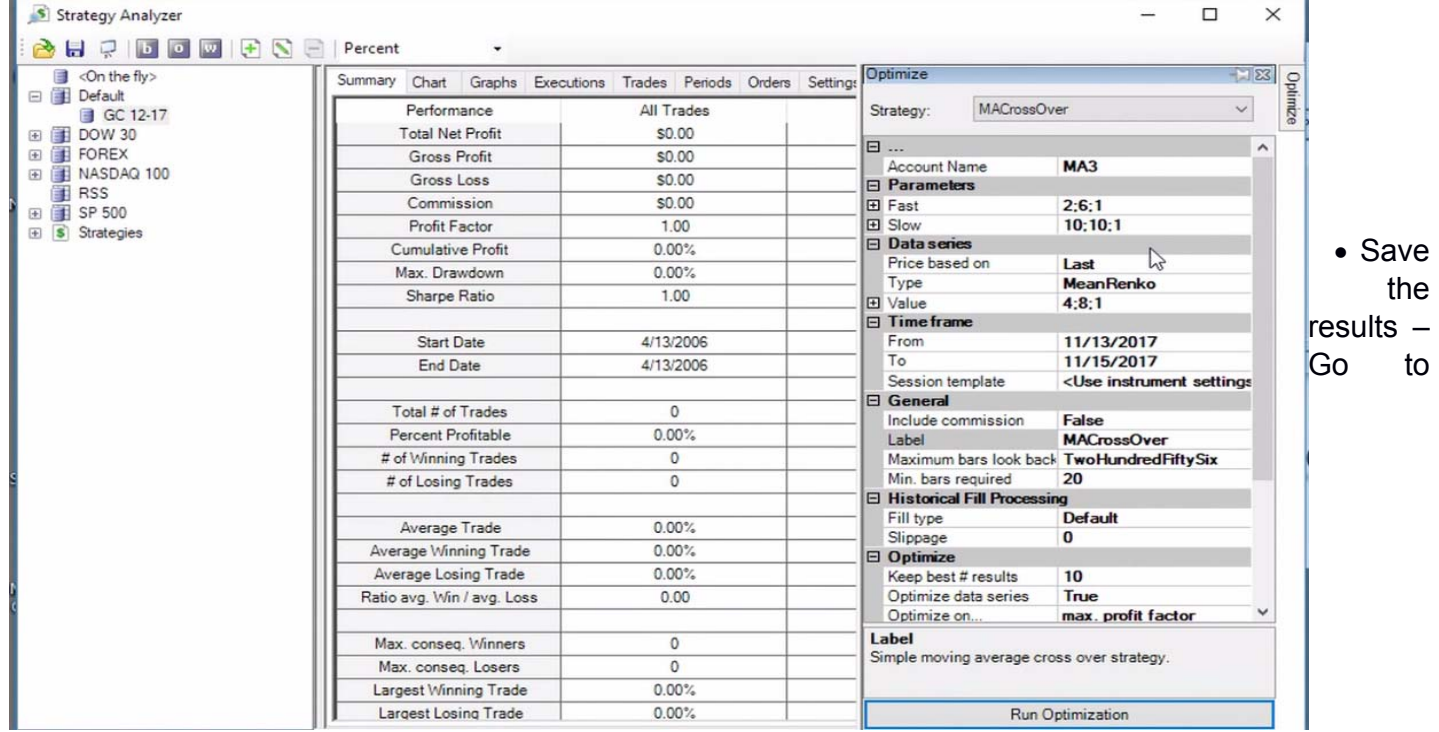

Optimizer tab, right click on results ->Grid ->Export to Excel.

• Insert "StrategyID" column in your excel and fill in series. This will be a unique ID Of every strategy. Then, save.

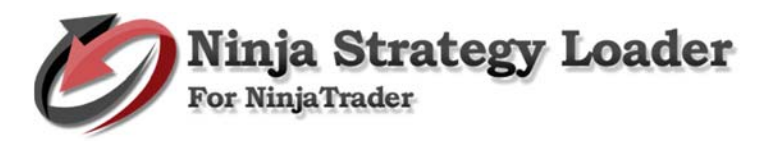

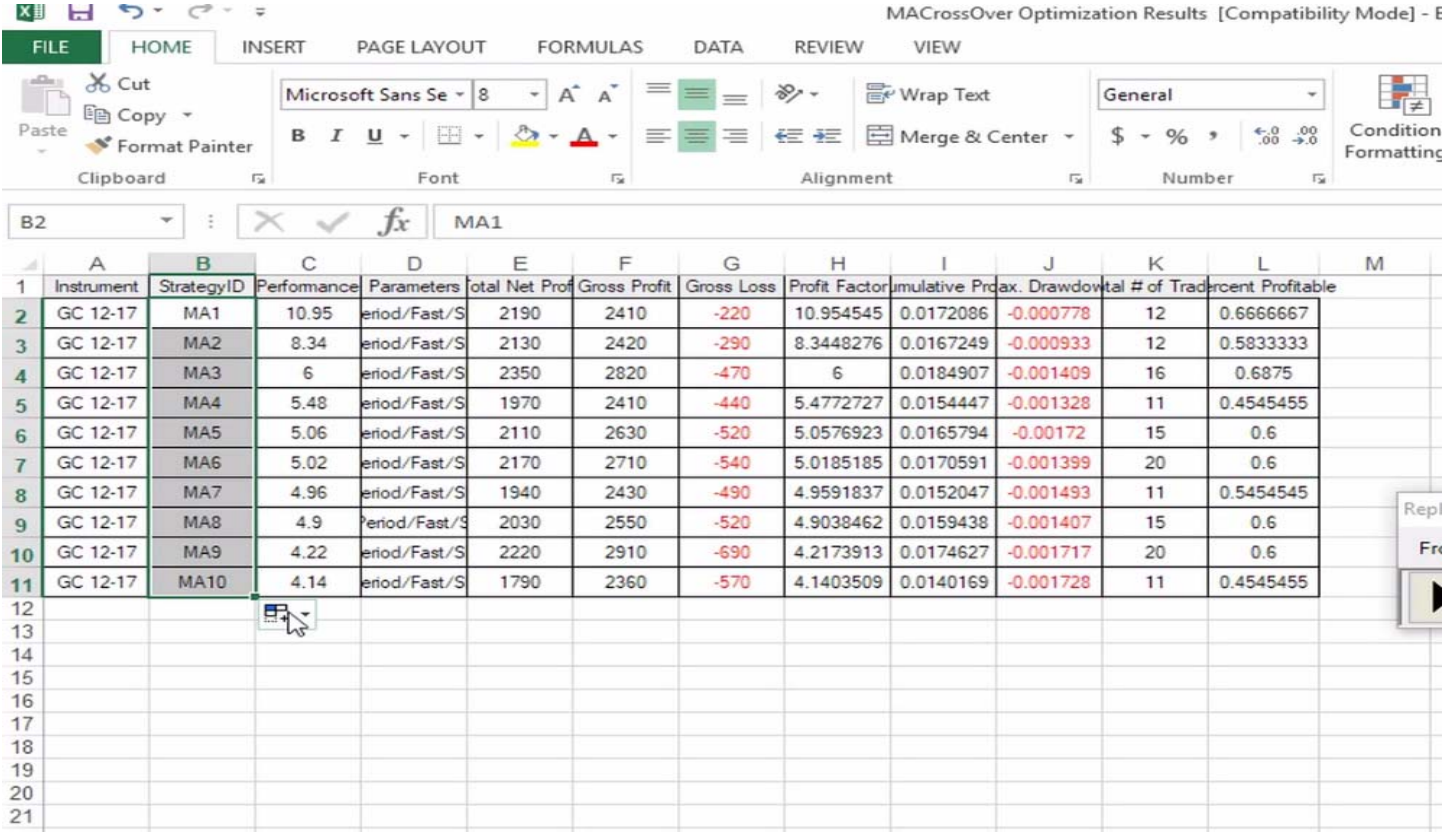

#### **2. Open Ninja Strategy Loader**

#### **a. Load Excel File resulted from optimization**

• Load the Excel file by clicking the Source (xls) button, then find your excel file, and click open.

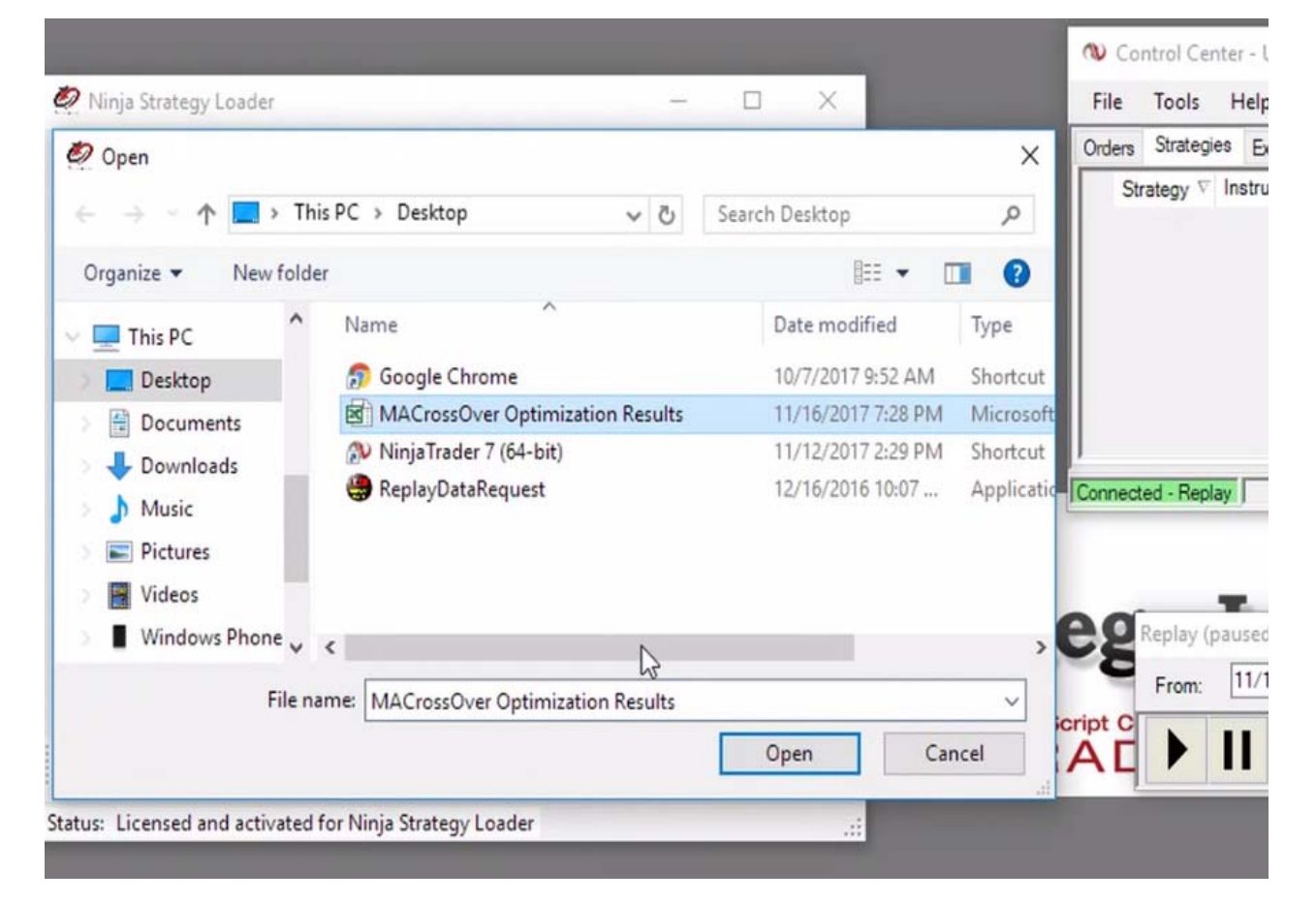

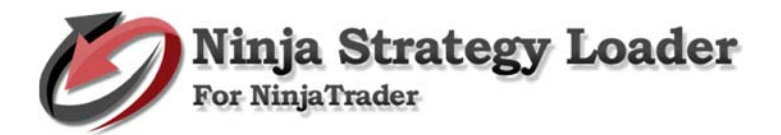

• Select your Strategy.

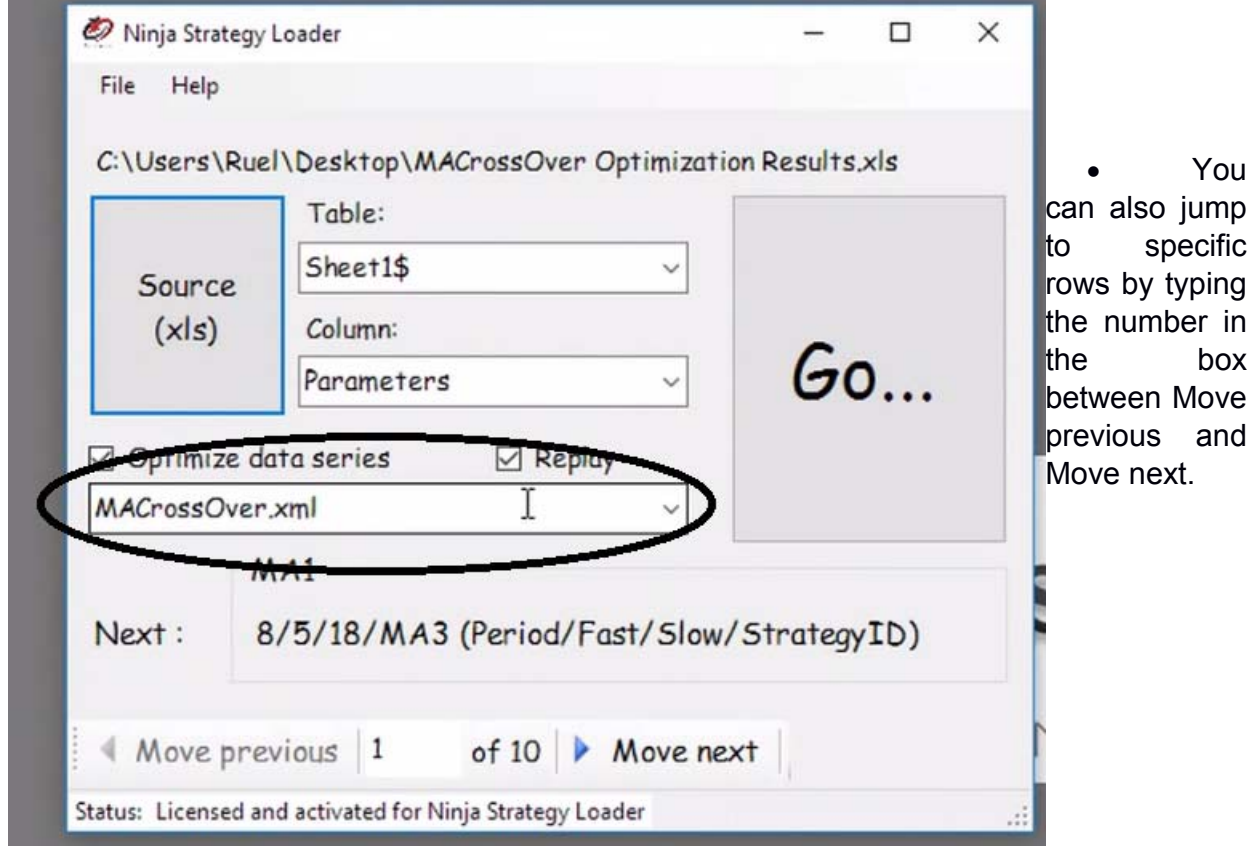

• Optimize data series. Leave it check to optimize data series.

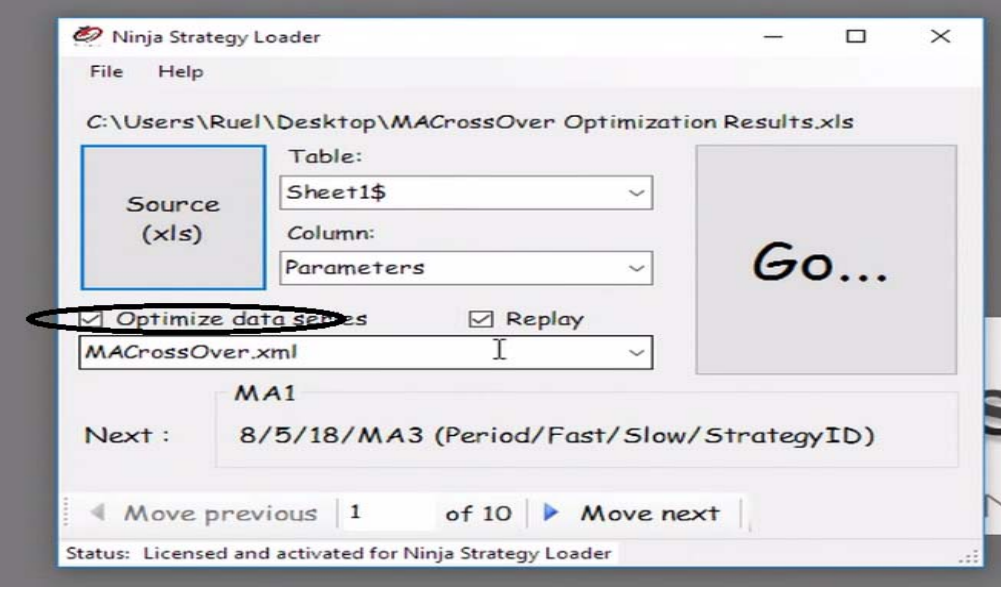

- If you are running Market Replay, please check Replay box.
- Go button Click go to load data. (Then, it automatically moves on the next Strategy.

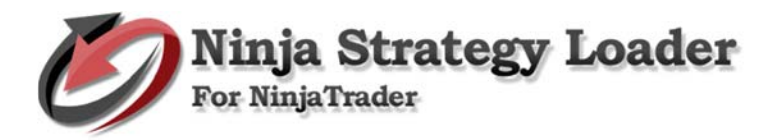

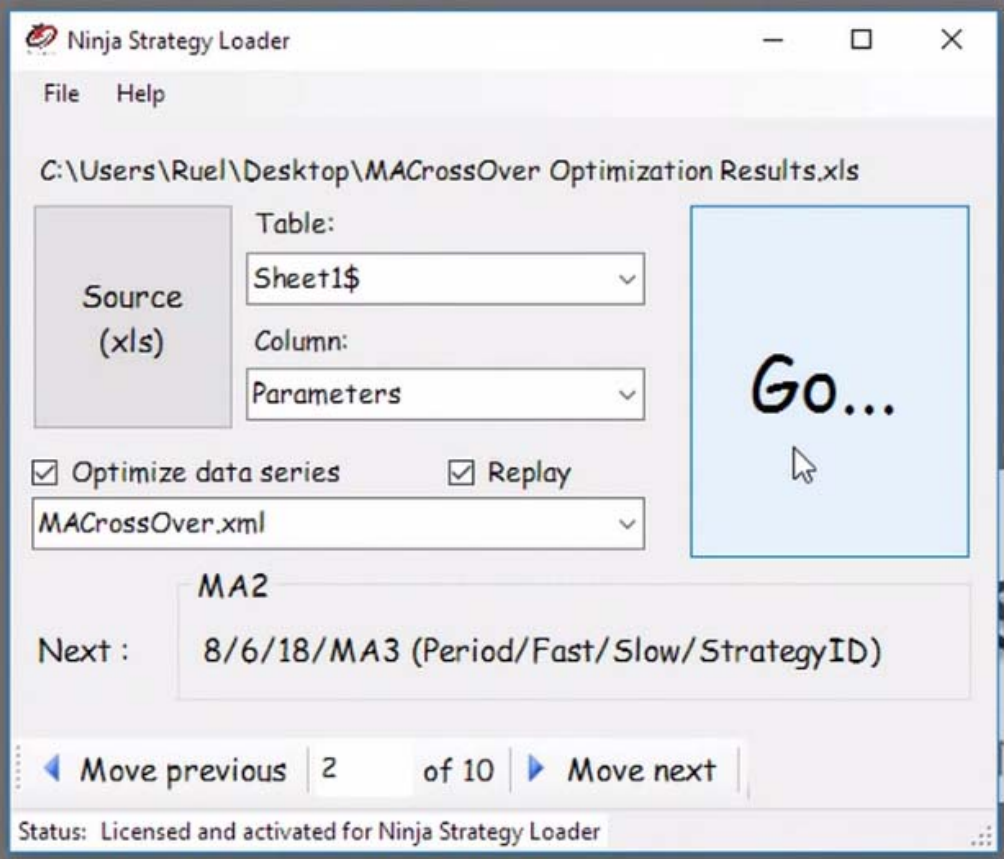

• Go to NinjaTrader Control Center - Right click on Strategies tab. Click New Strategy, then click OK.

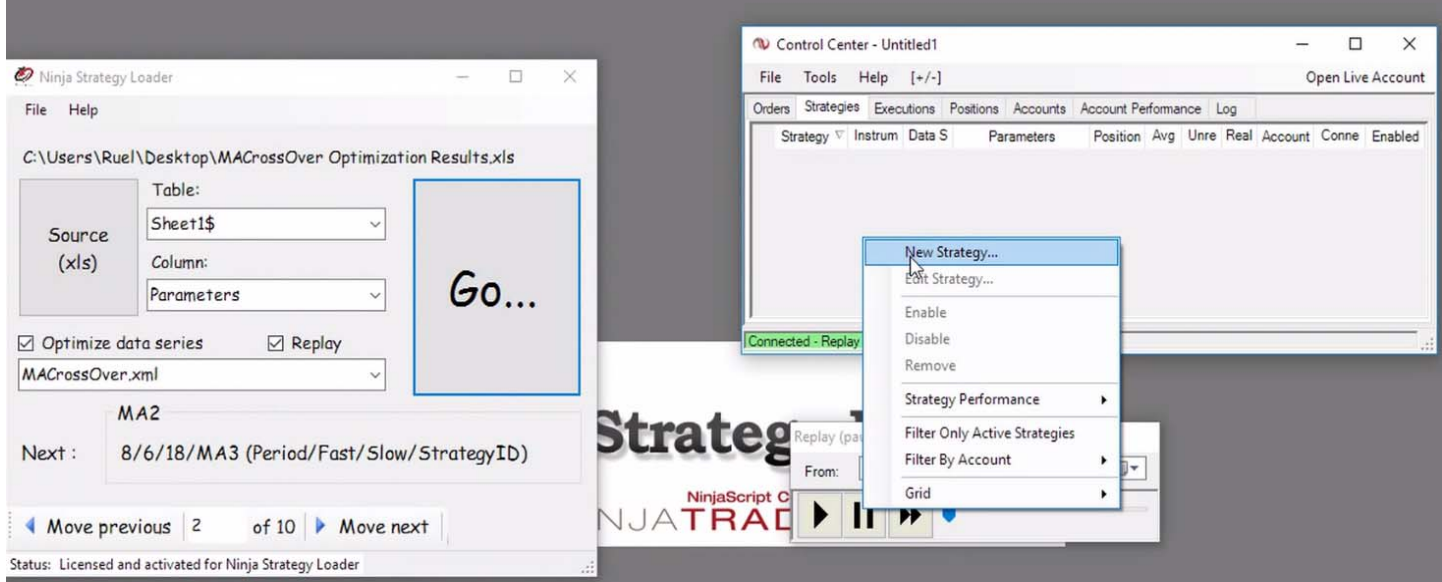

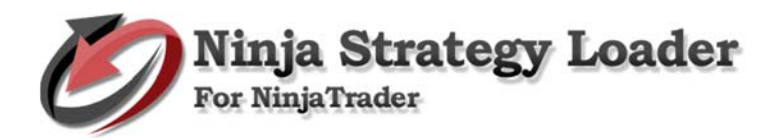

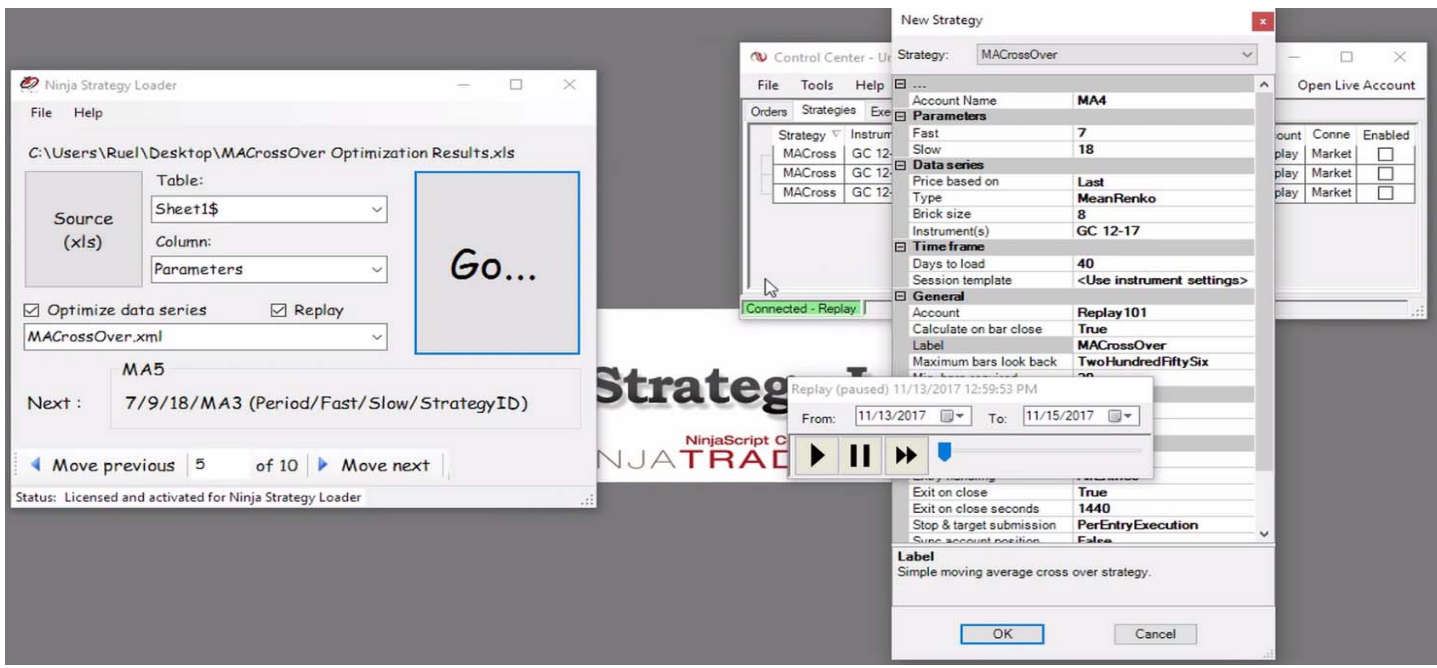

- **b. Load each values.** Repeat the process…
	- Click Go button on Ninja Strategy Loader.
	- Right click on Strategies tab.
	- New Strategy
	- Click OK or press Enter key.

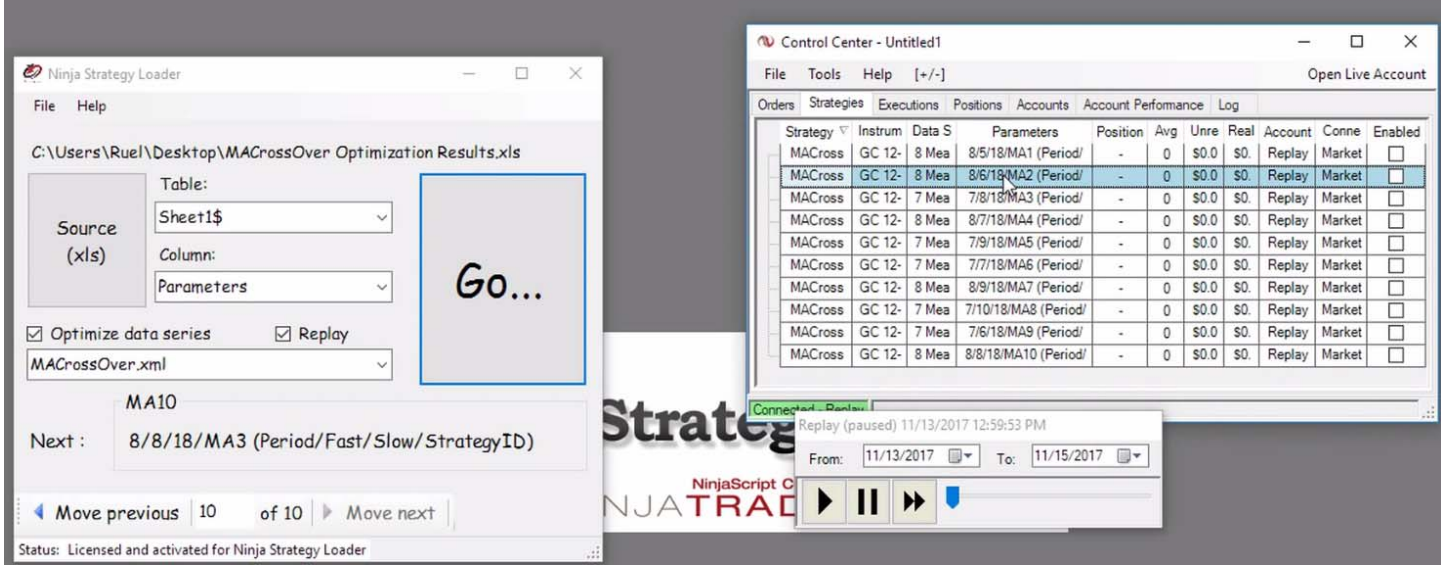